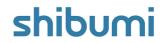

# **183.0 Release Notes**

13 January 2023

### **Contents**

### **Enhancements**

- iOS & Android Mobile Apps
- Ability to include attributes and expressions in External View URLs
- Ability to reference colors in Custom Sections
- Ability to add Type as a column in a Table section
- Allow Expressions in Title Field on Button Custom Sections

### Issue Resolutions

- Hyperlink attribute 'Open in new tab' function no longer working
- Prevent setting default filters for the same Table column twice
- No longer able to copy metrics across templates
- Alignment issue within empty lists

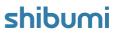

# iOS & Android Mobile Apps

#### **Summary**

- Previously, Shibumi could be viewed using a mobile browser on a mobile device (Phone or Tablet).
- Shibumi didn't have a dedicated Mobile App to provide a mobileoptimized experience.
- Now, users can easily navigate through solutions, update content, and receive push notifications via the iOS or Android Mobile App.

#### Applicable to

Mobile

### Set up

- Download the Shibumi Mobile App from the iOS App Store or Google Play Store.
- Open the Shibumi Mobile App, and in the upper right corner select the globe icon to select your environment (please select the environment you log into on your desktop).
- Login using the same credentials/experience as you currently do in Shibumi (email/password, SSO, MFA).

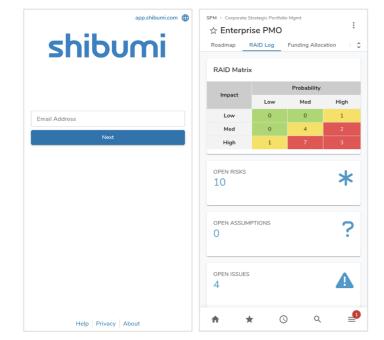

#### **Notes**

- Tabs will only appear on Mobile devices if the layout visibility is set to Mobile or Mobile/Desktop. For optimal mobile user experience, we recommend designing Mobile specific layouts.
- Learn more here: <u>Shibumi Mobile App Shibumi Help</u>

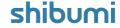

# **Dynamic External Views**

#### <u>Summary</u>

- Previously, App Admins could only reference static URLs for External Views.
- Admins wanted the flexibility to include attributes to pass configuration parameters to the external view URLs.
- Now, Admins can use injected expressions to reference attributes in the External Views URLs.

#### Applicable to

• External View, Views, Lists

#### Set up

- Click the gear of a List or View and select Settings.
- Scroll down to the External View field and use the injected expression syntax (e.g., {!Attribute\_API\_name\_\_c}) to define a dynamic URL for the section.
- Click Save.

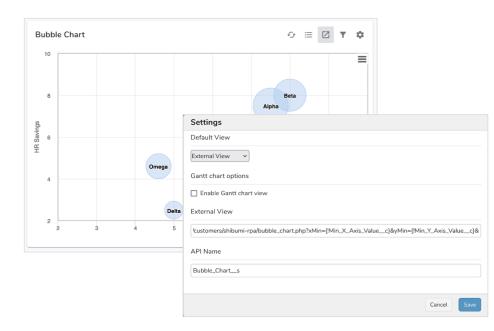

#### **Notes**

- In the example above, the Bubble Chart dynamically responds to Form fields that define the min/max X/Y axis values.
- Shibumi Expression Language documentation can be found here:
   https://shibumi.com/support/knowledge-base/expressions-overview/

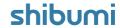

# Reference Enterprise Colors in Custom Sections

#### **Summary**

- Previously, Admins could set the colors for a Custom Section by typing the hexcode or referencing an attribute associated with a color (e.g., Color\_Neutral\_\_c).
   App Admins could brand the custom sections by setting the hex code value to the referenced attributes.
- While this approach provided some flexibility, App Admins had the tedious chore of re-setting each attribute when branding decisions changed.
- Now, App Admins can reference Enterprise branding colors and/or the colors
  defined in icon/name/value picklists in the custom sections. App Admins can
  simply change the enterprise or picklist colors and all custom sections mapped to
  these colors will react to the changes.

### Applicable to

Custom Sections, Enterprise Admin

#### Set up

- On a Custom Section, select the gear icon to open the Settings modal.
- Click on a color field to open the Color Panel. Select one of the Enterprise colors, a
  greyscale color or enter a hex-code or an expression that references an attribute
  associated to a color. Save.

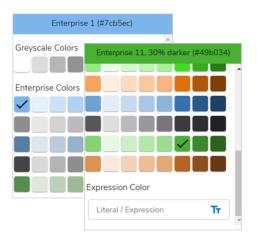

#### Notes

- Each Enterprise Color includes lighter and darker variants. If you
  select an enterprise color with a certain gradient and the color
  changes at the enterprise-level, the new color will automatically be
  reflected with the same gradient (e.g., Enterprise 11, 30% darker).
- The top bar of the Color Panel displays the selected color/gradient.
- Any colors set to a new option can be restored to the original by selecting the Undo button in the color field.

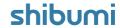

# **Security Update**

As a result of routine security reviews and audits, we have introduced a modification that may impact your use of Shibumi. Please contact your account team if you have any questions or concerns.

### The following change will be effective with this release:

- Previously, by default, Shibumi tried to connect to client email servers using TLS when sending email notifications. Secure TLS connections require that both the sending servers and recipient servers use TLS. If the receiving server does not use TLS, Shibumi would still deliver the email notifications, however the connection was not encrypted with TLS.
- Starting with release 183.0, Shibumi will only deliver email notifications using TLS. Any client server not configured to use TLS will be blocked and will no longer receive email notifications.

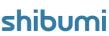

# **Resolved Issues**

| Release |   | #    | Issue                                                            |
|---------|---|------|------------------------------------------------------------------|
| 183.0   | * | 9157 | No longer able to copy metrics across templates                  |
|         | * | 9136 | Hyperlink attribute 'Open in new tab' function no longer working |
|         | * | 8851 | Prevent setting default filters for the same Table column twice  |
|         | _ | 9104 | Alignment issue within empty lists                               |
|         |   |      |                                                                  |
|         |   |      |                                                                  |
|         |   |      |                                                                  |
|         |   |      |                                                                  |

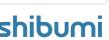